# GUIDE DE PROCÉDURES PLATEFORME DE GESTION DES ACTIVITÉS PARASCOLAIRES DU RSEQ MONTRÉAL

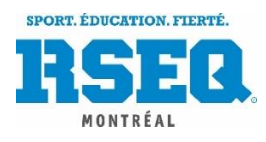

# **1. ACCÉDER À LA PLATEFORME DE GESTION DES ACTIVITÉS PARASCOLAIRES**

- 1.1. Accédez au site internet du RSEQ Montréal à l'adresse suivante : www.rsegmontreal.com
- **1.2.** Une fois sur la page d'accueil du site, vous pouvez accéder à la plateforme de gestion des activités parascolaires en cliquant sur *ACTIVITÉS PARASCOLAIRES*, en haut à droite de l'écran, sur le bouton au centre de la page ou sur l'icône colorée des activités parascolaires dans la rubrique, en bas à droite.

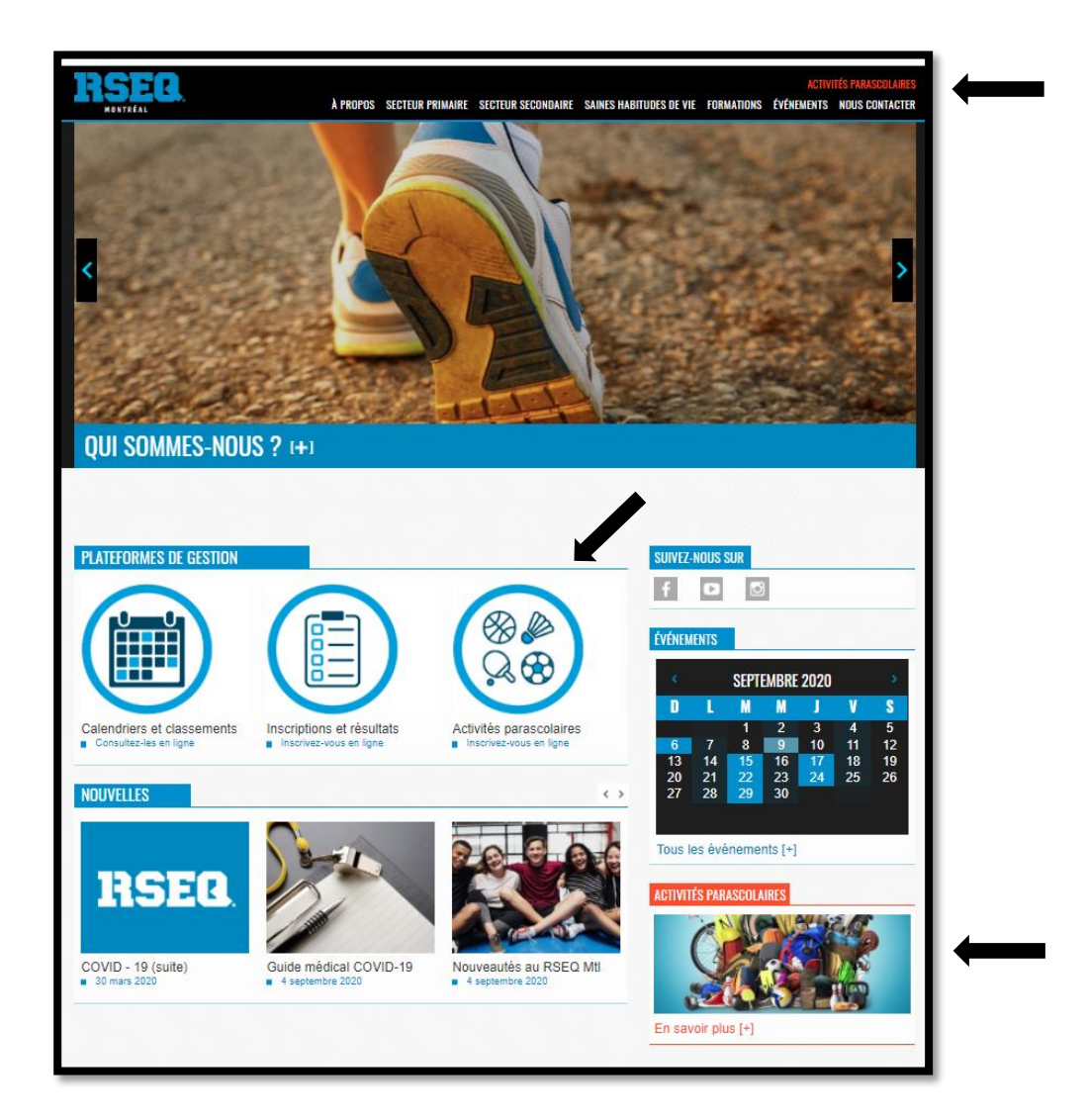

Vous serez redirigé sur la page de notre site dédié aux activités parascolaires. Vous y trouverez une panoplie d'informations concernant les activités offertes notamment les dates importantes et une description détaillée des sessions.

- **1.3.** Cliquez sur *Inscription des écoles* [+] et remplissez le formulaire électronique. Tous les champs du formulaire doivent être complétés pour finaliser cette étape..
- **1.4.** Une fois le formulaire dûment complété, cliquez sur *Envoyer*.
- **1.5.** À la suite de votre inscription, vous recevrez un courriel de confirmation d'inscription à la plateforme de gestion des activités parascolaires. Notez que le courriel sera envoyé à l'adresse du responsable des activités.
- **1.6.** Ouvrez le courriel et cliquez sur *Se connecter.*

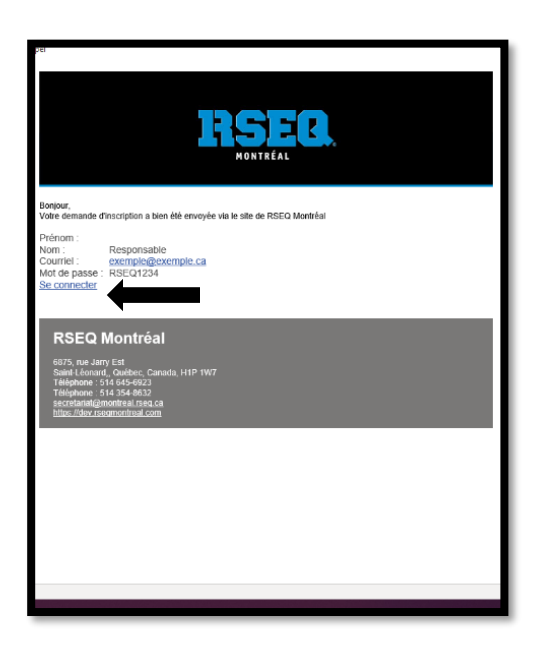

**1.7.** Une fenêtre s'ouvrira dans votre navigateur Web par défaut. Utilisez les informations de connexion disponibles dans le courriel pour vous connecter à la plateforme.

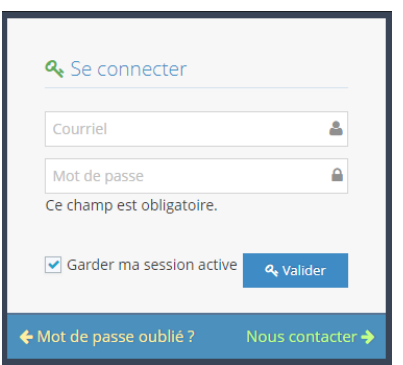

Une fois connecté, vous accédez automatiquement à la page d'accueil.

# **2. CONSULTER OU MODIFIER LES PROFILS DE L'ÉCOLE ET DU RESPONSABLE**

La première étape consiste à valider l'exactitude des informations du profil de votre école et du profil du responsable.

# **LE PROFIL DE L'ÉCOLE**

À partir de l'onglet *École* - dans la barre d'outils à gauche de l'écran - il est possible de consulter ou de modifier le profil de votre école : informations sur la direction, le responsable, la facturation, l'adresse et les coordonnées. **Il est impératif de mettre ces informations à jour sur une base régulière**, puisqu'en cas d'urgence, d'annulation ou tout simplement pour communiquer des renseignements importants, le RSEQ Montréal utilisera ces informations à titre de référence.

**2.1.** Pour modifier le profil de l'école, repérez la colonne *Action* à droite de l'écran et cliquez sur *Modifier* 

#### **LE PROFIL DU RESPONSABLE**

À partir de l'onglet *Gestionnaire de comptes* dans la barre d'outils à gauche de l'écran, il est possible de consulter, de modifier et de gérer le profil du responsable : coordonnées, courriel, mot de passe, etc.. Tout comme les informations du profil de l'école, il **est impératif de mettre ces informations à jour sur une base régulière**, puisqu'en cas d'urgence, d'annulation ou tout simplement pour communiquer des renseignements importants, le RSEQ Montréal utilisera ces informations à titre de référence.

**2.2.** Pour modifier le profil du responsable, repérez la colonne *Action* à droite de l'écran et cliquez sur *Modifier*.

#### **3. PAGE D'ACCUEIL**

Plusieurs actions peuvent être effectuées à partir de la page d'accueil.

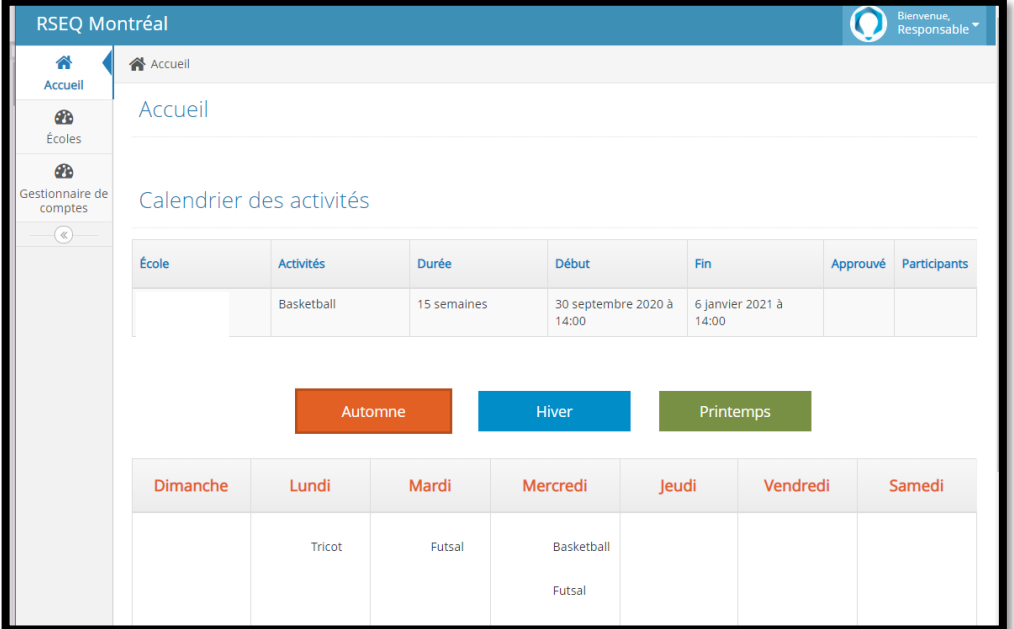

# **3.1. CALENDRIER DES ACTIVITÉS**

Au centre de la page d'accueil, vous retrouvez la liste des activités se déroulant dans votre établissement scolaire. Lorsque la session est terminée, les activités disparaîtront automatiquement.

# **3.2. LE CATALOGUE DES ACTIVITÉS**

Au bas de la page d'accueil, vous pouvez voir des onglets colorés et un tableau contenant les activités proposées ainsi que les plages horaires disponibles.

En cliquant sur les onglets *Automne, Hiver ou Printemps,* vous verrez apparaître les activités offertes pour cette période.

#### **3.2.1. CONSULTATION DES INFORMATIONS DE L'ACTIVITÉ**

- **3.2.1.1.** Lorsque vous avez repéré une activité à laquelle vous souhaitez participer, cliquez sur celle-ci - une fenêtre s'ouvrira.
- **3.2.1.2.** Dans cette fenêtre s'affichera, en haut, l'ensemble des informations pertinentes à connaître avant l'inscription - coût de l'activité, clientèle ciblée, matériel, etc. et au bas, les plages horaires disponibles.

**IMPORTANT :** Dans la rubrique *Notes particulières*, vous pourrez apercevoir les conditions préalables à votre inscription.

Si la plage horaire est disponible, vous verrez un bouton *Inscription* apparaître dans la colonne de droite. Dans le cas où la plage horaire est déjà prise, la mention N/D sera visible.

#### **3.2.2. INSCRIPTION À UNE ACTIVITÉ**

Lorsque vous aurez choisi une plage horaire disponible pour votre activité et que vous êtes prêts à vous inscrire, cliquez sur le bouton *Inscription.*

- **3.2.2.1.** Une fenêtre d'inscription s'ouvrira. Au haut, la zone de texte *Notes* permet d'inscrire des précisions (journées pédagogiques) ou d'autres informations pertinentes pour l'animateur ou le RSEQ Montréal.
- **3.2.2.2.** Au bas de la fenêtre, vous devrez inscrire l'heure précise où vous souhaitez recevoir l'activité.

**Exemple : À l'étape précédente, vous avez choisi une plage horaire de 14 h à 18 h le jeudi. Maintenant, vous devez préciser votre choix dans la case**  *Heure de préférence***. Si les classes se terminent à 14 h 50 et que vous aimeriez que l'activité se déroule de 15 h 15 à 16 h 15, inscrivez-le à cet endroit**.

**3.2.2.3.** Cliquer sur le bouton *Envoyer*.

**IMPORTANT :** Au moment où vous avez envoyé votre inscription, le RSEQ Montréal appliquera la politique d'annulation suivante :

#### **Politique d'annulation**

Moins de 24 heures suivant l'inscription : Aucuns frais d'annulation

Avant la fin de la période d'inscription : 50 % des frais de l'activité vous seront facturés

Après la fin de la période d'inscription : 100 % des frais de l'activité vous seront facturés.

# **3.2.3. CONFIRMATION D'INSCRIPTION À UNE ACTIVITÉ**

À la suite de votre inscription, un membre de l'équipe du RSEQ Montréal devra confirmer le tout dans le système.

Une fois que l'activité sera confirmée officiellement, le responsable recevra un courriel et un crochet vert apparaîtra dans la colonne *Approuvé* de votre calendrier des activités.

#### **4. INSCRIPTIONS DES PARTICIPANTS**

Vous devrez entrer la liste des participants pour chacune de vos activités à partir du *Calendrier des activités* sur la page d'accueil.

Pour ce faire, vous devez cliquer sur le bouton *Liste des participants*  $\equiv$  dans la colonne *Participants*.

La feuille des présences pour l'animateur sera produite à partir de ces informations.

#### **Veuillez noter qu'à des fins de respect de la confidentialité, l'entraîneur n'aura accès qu'aux noms, prénoms et niveau scolaire des participants.**

**IMPORTANT :** Cette liste permettra d'assurer un suivi assidu des participants et d'identifier rapidement les participants dans un contexte de respect des mesures sanitaires.